## **Customer User guide**

1. Whether you are a **new** or **existing** customer you will need to create or login to your customer account via the login screen using the link below.

[Https://Barnet.nsl-apply.co.uk](https://barnet.nsl-apply.co.uk/)

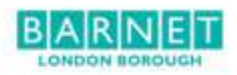

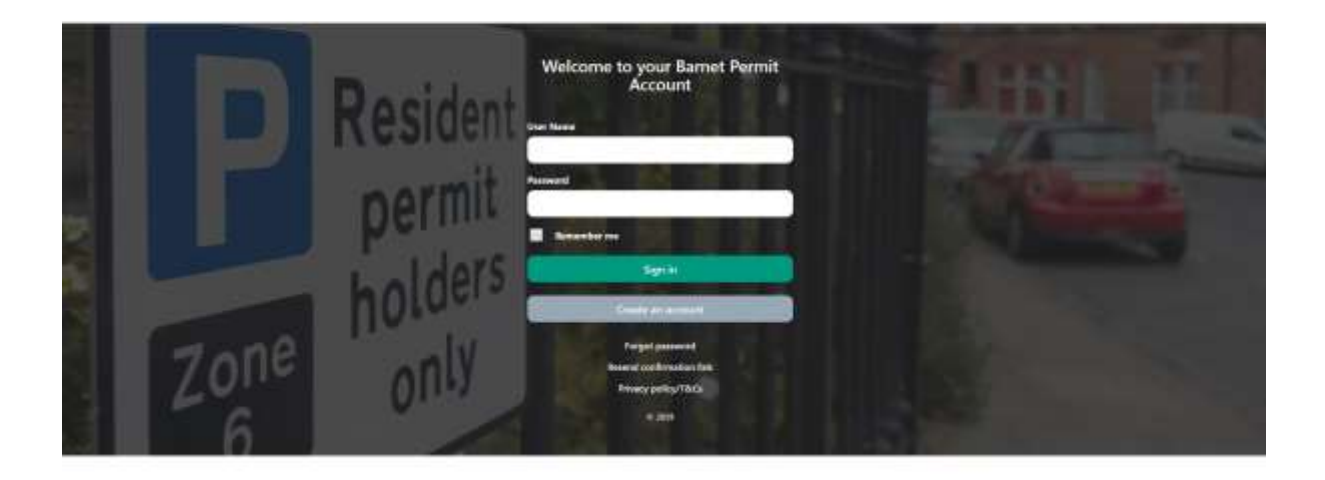

- 2. Once you have created a customer account or logged in using your current **email address** as your **user name** and your own secure **password** you will then have access to the home screen for your account.
- 3. The below is the home screen for your account. To **apply** for a permit, click on the grey "Apply for a permit" bar.

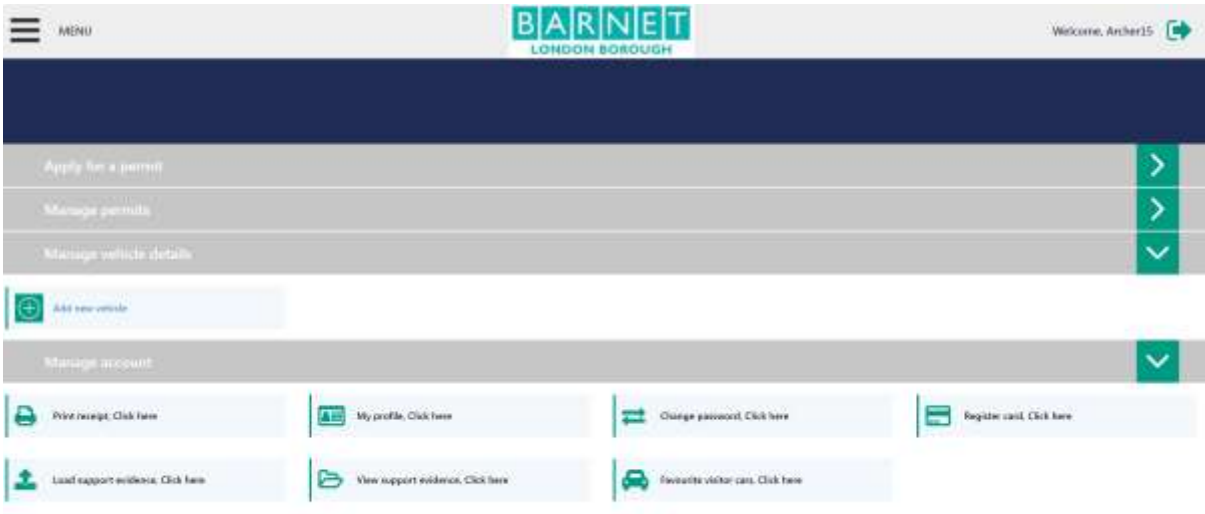

4. You will be taken to the below applications screen where you will be able to select the desired permit category from the drop-down menu. This has been shown in the screenshot below.

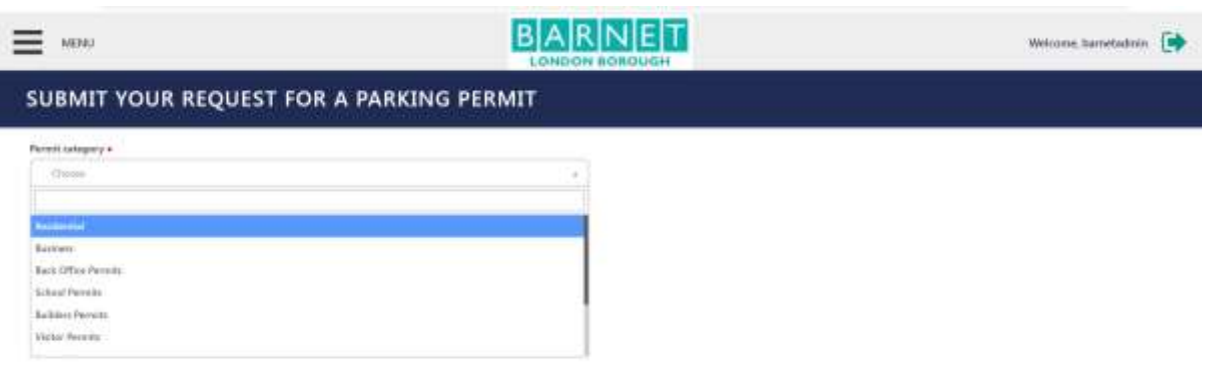

- 5. If, for example, you select the 'Residential' option from the permit category you will then be given further options i.e. Street, Property Name etc.
- 6. To identify the street you can freely begin to type the name of the street in the "Street" field as shown below.

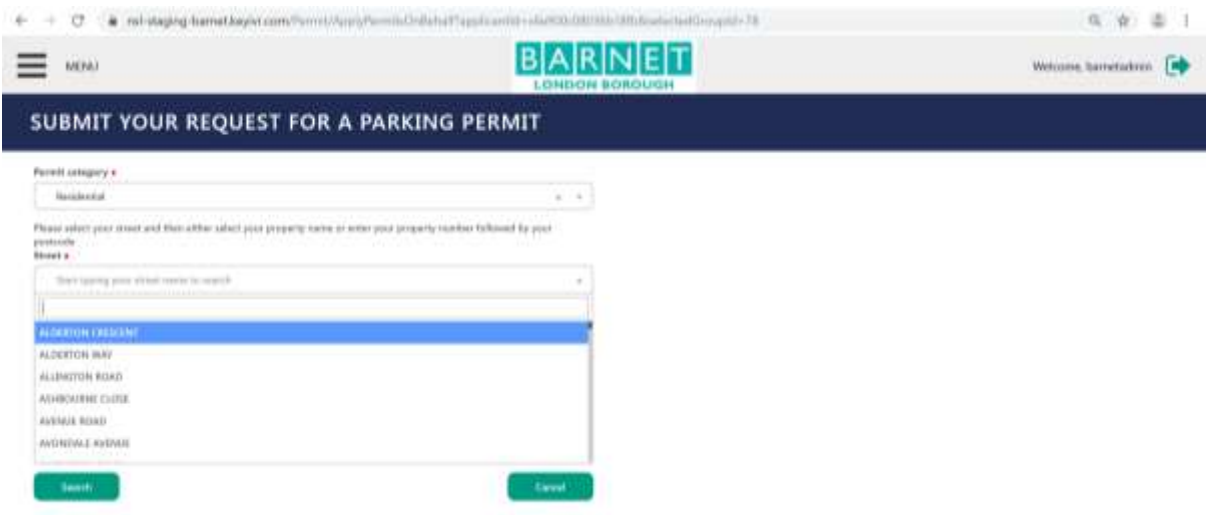

- 7. Once you have selected the "Street" you will then need to either type in the property number in the "Property number" field or if the address has a name or is a flat with a letter i.e. 28A box then please type this in the "Property Name" field. You will then need to complete the "Town" and "Postcode" fields and then click "Search".
- 8. If you are unable to locate the street or property number please contact our Parking Permit team o[n parking.permits@barnet.gov.uk](mailto:parking.permits@barnet.gov.uk) or 0208 359 7446. Our lines are open Monday to Thursday 9 am to 5.15 pm and Friday 9 am to 5 pm.

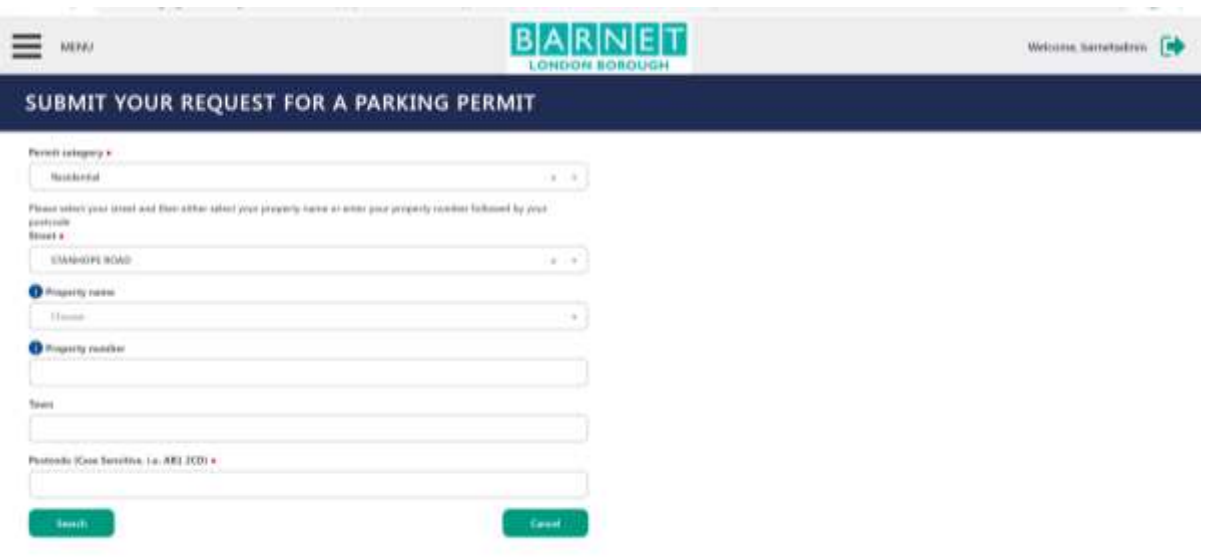

9. Once you have clicked "Search" the allocated Controlled Parking Zone (CPZ) should be shown in the "Allocated Zone" field. The "Permit Type" field will allow you to select the permit types available for that permit category and street. In this case, for example a Resident Permit, Temporary Resident Permit etc will be available on the drop down menu.

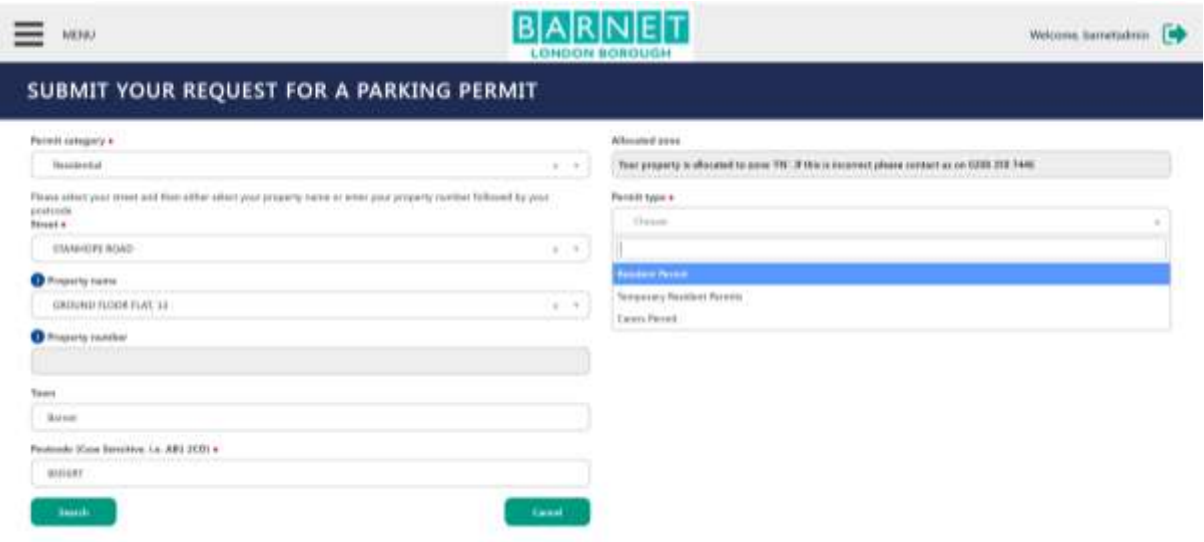

- 10. Once you have selected the desired permit type i.e. Residents Permit. You will then be given in this case two options.
- a) **One**, to consent to an address validation check with Experian by clicking "I agree to the address validation check" where you will be asked to put in the applicant's date of birth followed by pressing enter (if successful prevents them from having to upload a proof of residency document)
- b) **Two**, to not consent to the address validation check and instead upload proof of address by selecting "I do not agree to the address validation, I would prefer to upload supporting documentation"

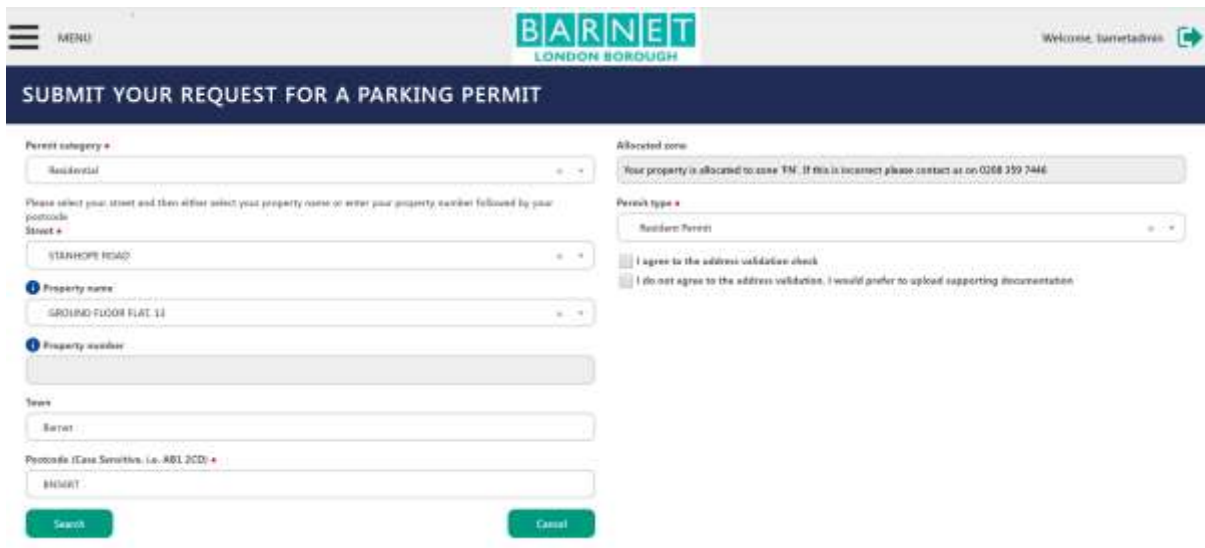

11. If the decision is taken to prefer to provide proof of address the applicant will then be required to provide proof of address and need to select the "upload supporting evidence".

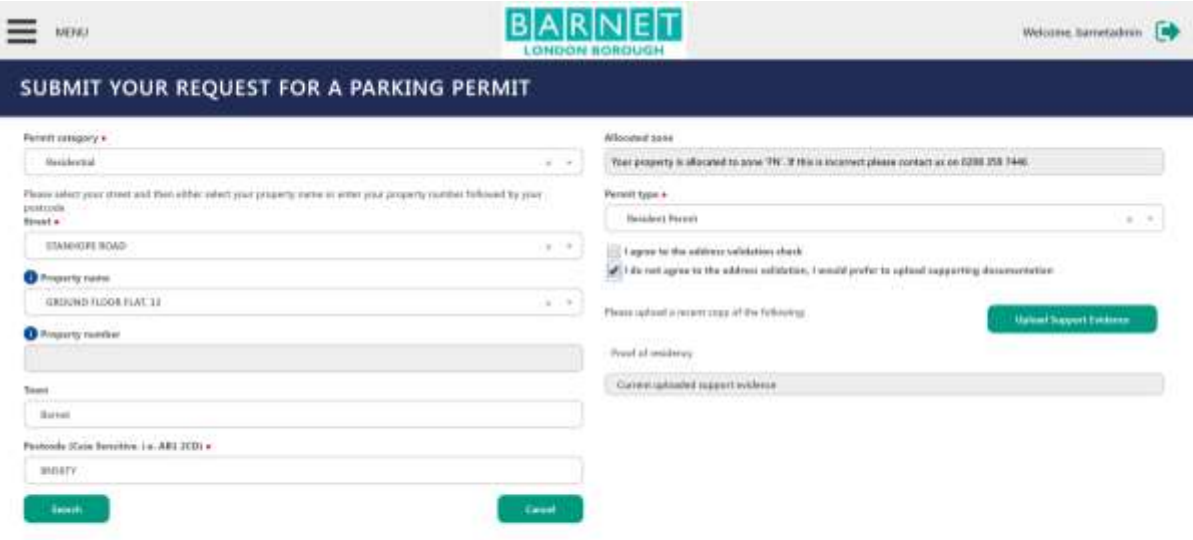

12. Once selected a "Proof of Identification" window will open where you will be required to select the "Document Type". In this case "Proof of Residency". Once this is selected the different proof of address documents required will show up.

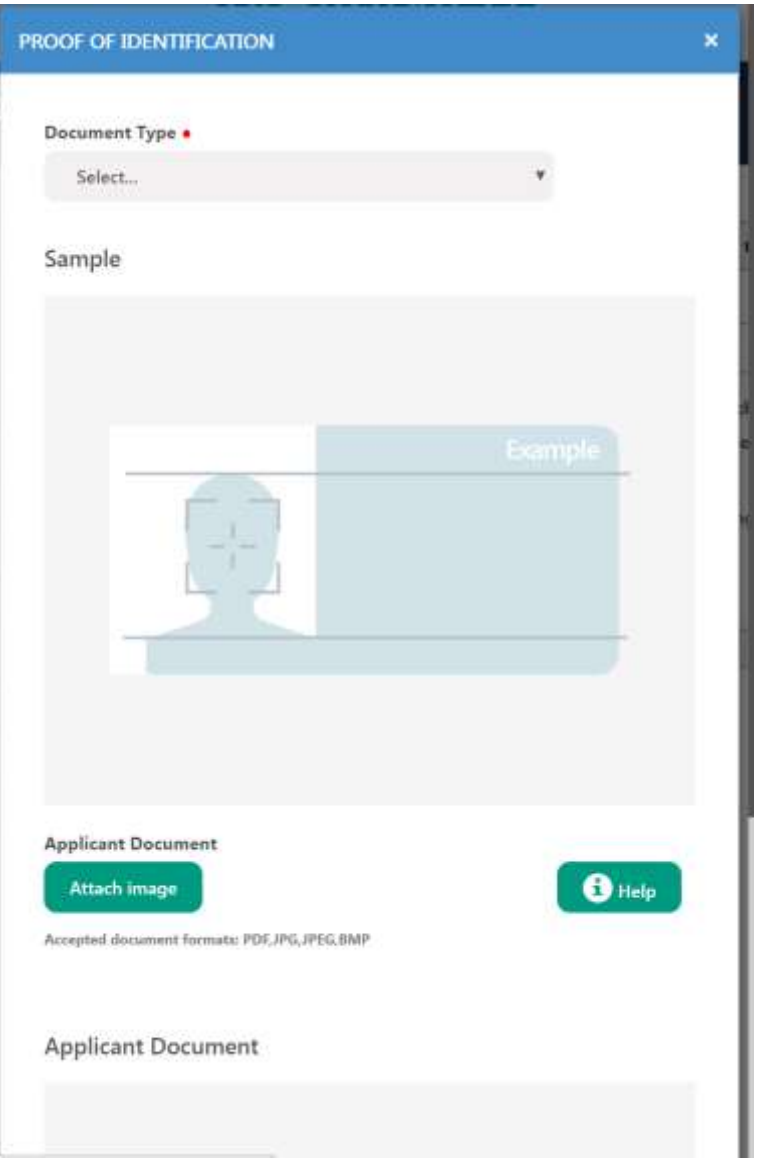

13. Once you have the required proof from the list provided and it is in the accepted document format listed: PDF, JPG, JPEG, BMP you will then need to click the "Attach Image" button. Once clicked, this will open your file browser and allow you to select the document that you would like to upload.

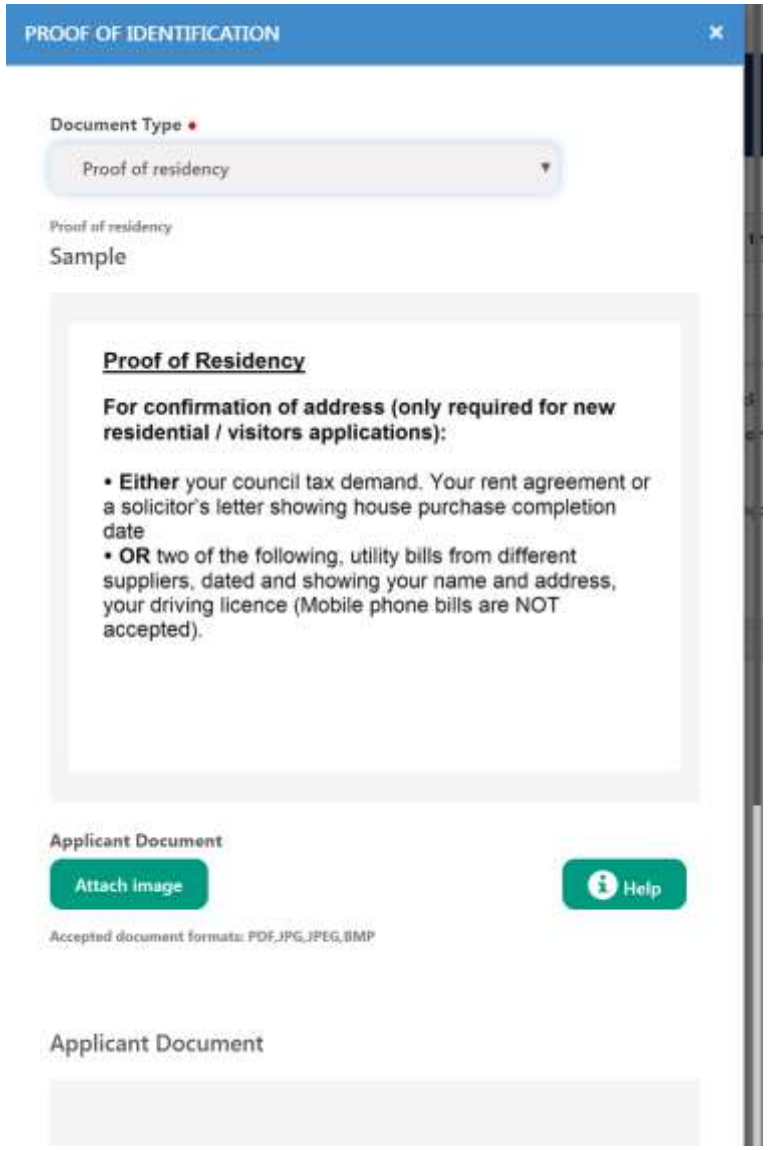

14. Once you have selected the document that you would like to be uploaded as proof of residency, the file icon will be shown in the window below.

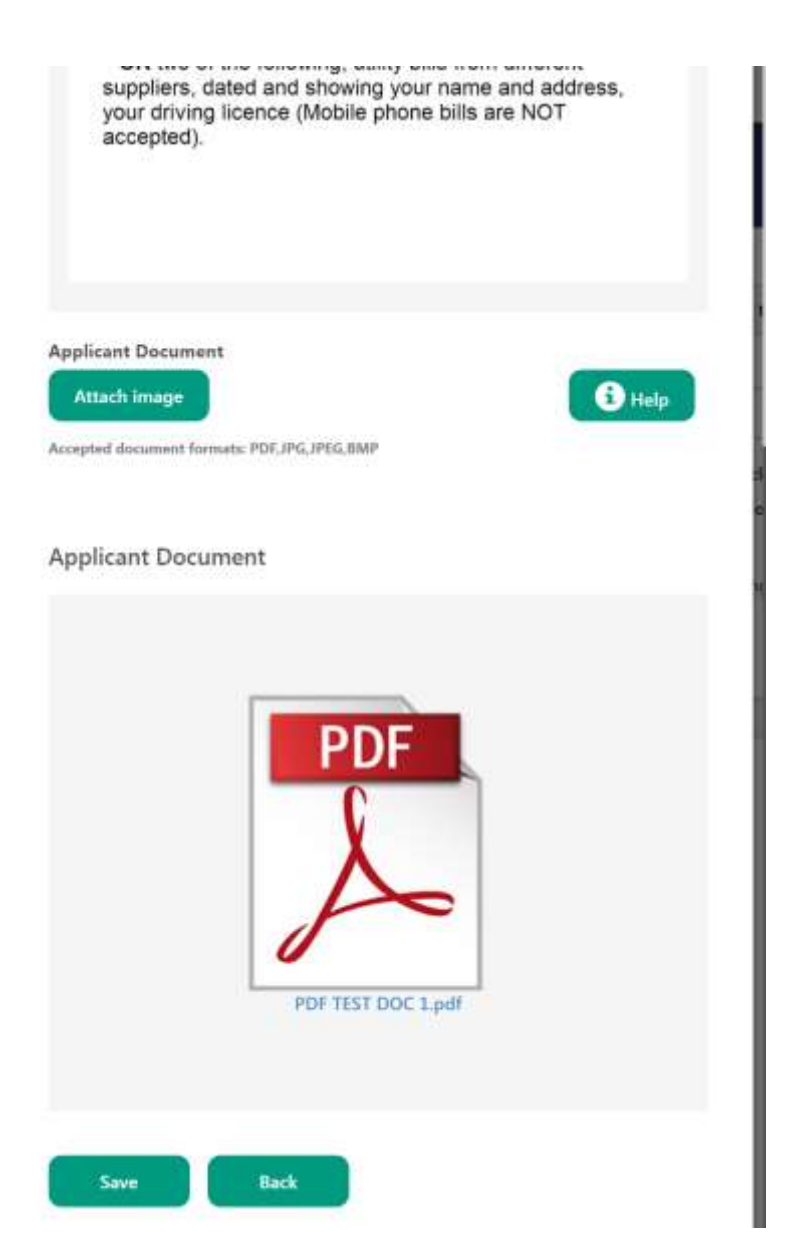

15. It is important that you click "Save" so that the document is uploaded. Once you click "Ok" the on-screen message as shown will advise that "The upload was successful"

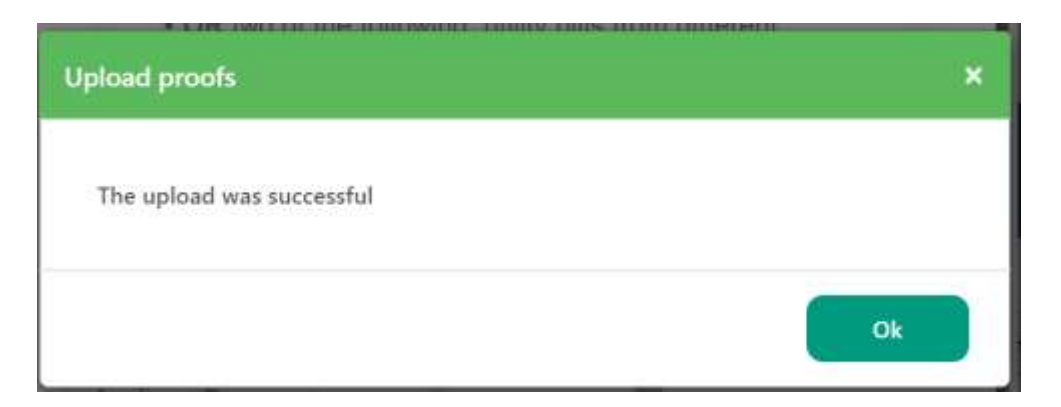

16. The rest of the application will now appear on the screen where you will be given payment options "Payment Method". In this case, select "online after approval" from the drop-down menu.

17. You will then be presented with a "Register a New Vehicle" button or if you already have an existing permit you will be able to identify a stored vehicle in the "Vehicle" field and the vehicle registration will appear in the drop down.

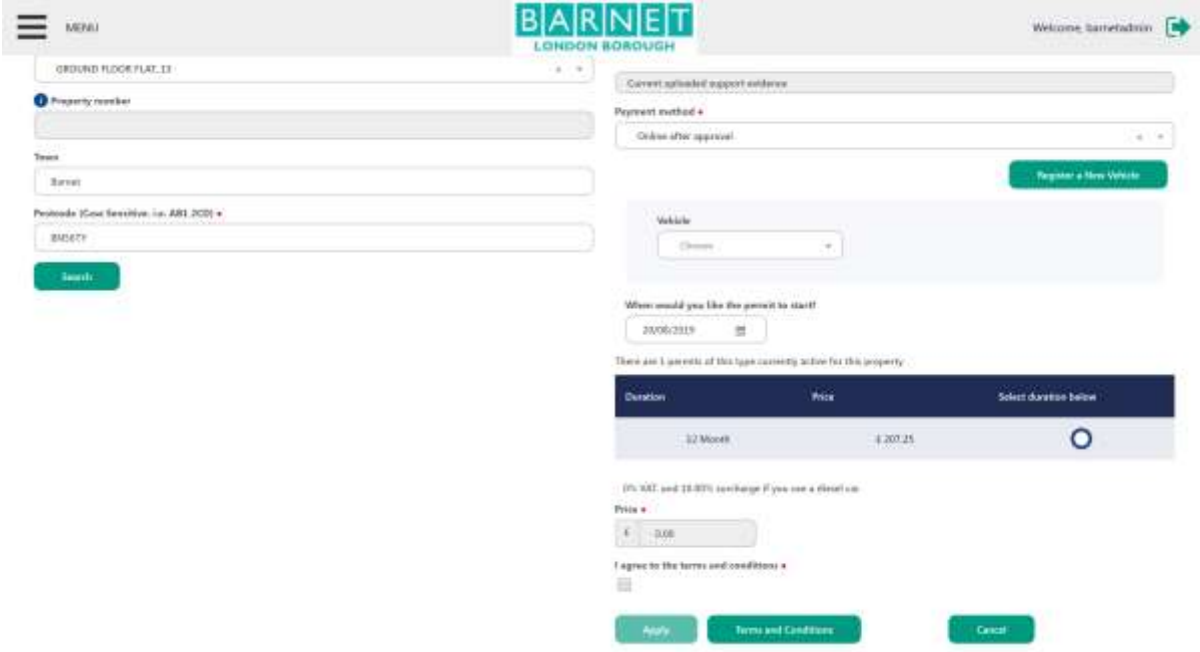

- 18. In this example select the "Register a New Vehicle" button.
- 19. You will then be prompted to enter a "Number Plate" and then click the "Retrieve Vehicle Details" button. This should populate the rest of the required vehicle details for you however if it doesn't return a result you will then be able to enter the details manually.

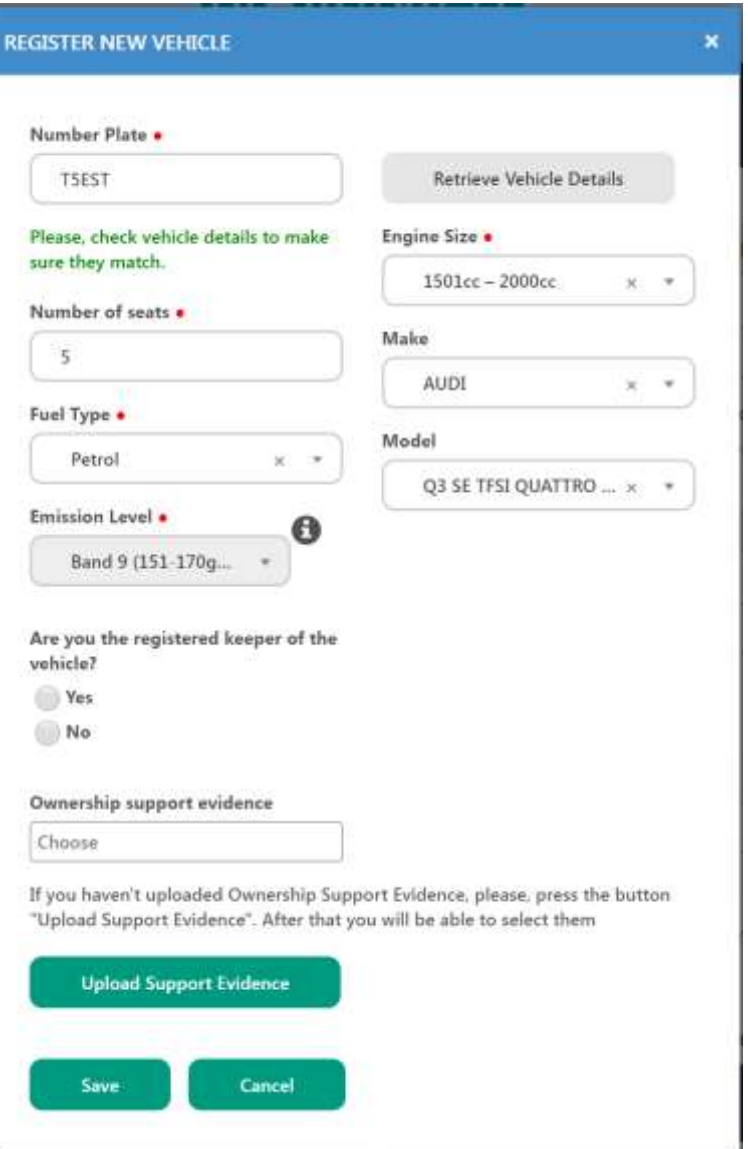

- 20. If you are the registered keeper of the vehicle click "Yes" or if not click "No". You will then be prompted to upload proof of the vehicle ownership by clicking the "Upload Support Evidence" button.
- 21. Once selected you will then be required to select a "Document Type" in this case "vehicle ownership" from the drop-down menu. Once selected you will then be presented with the vehicle option document types and again be required to upload the document by clicking the "Attach Image" making sure that the document uploaded is in the correct document format: PDF, JPG, JPEG, BMP. This will again open your file browser and allow to select the document you wish to load from your files.

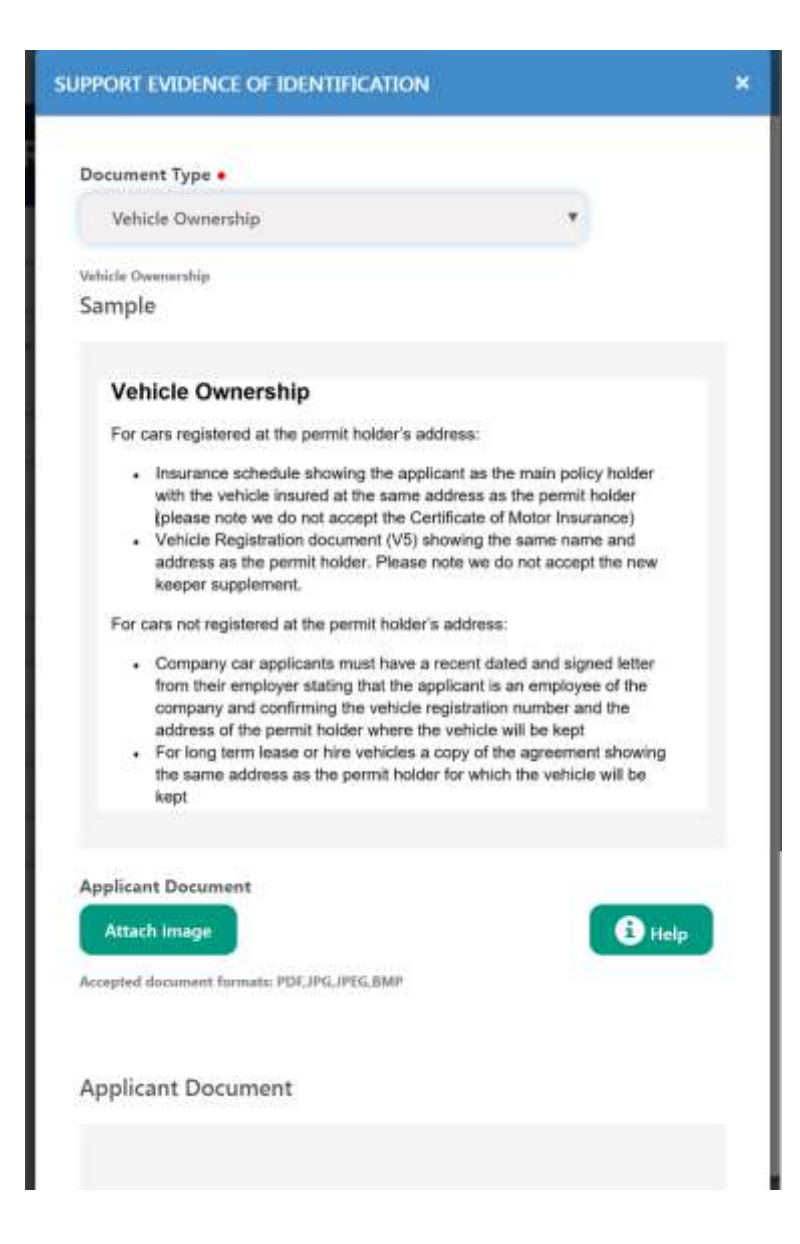

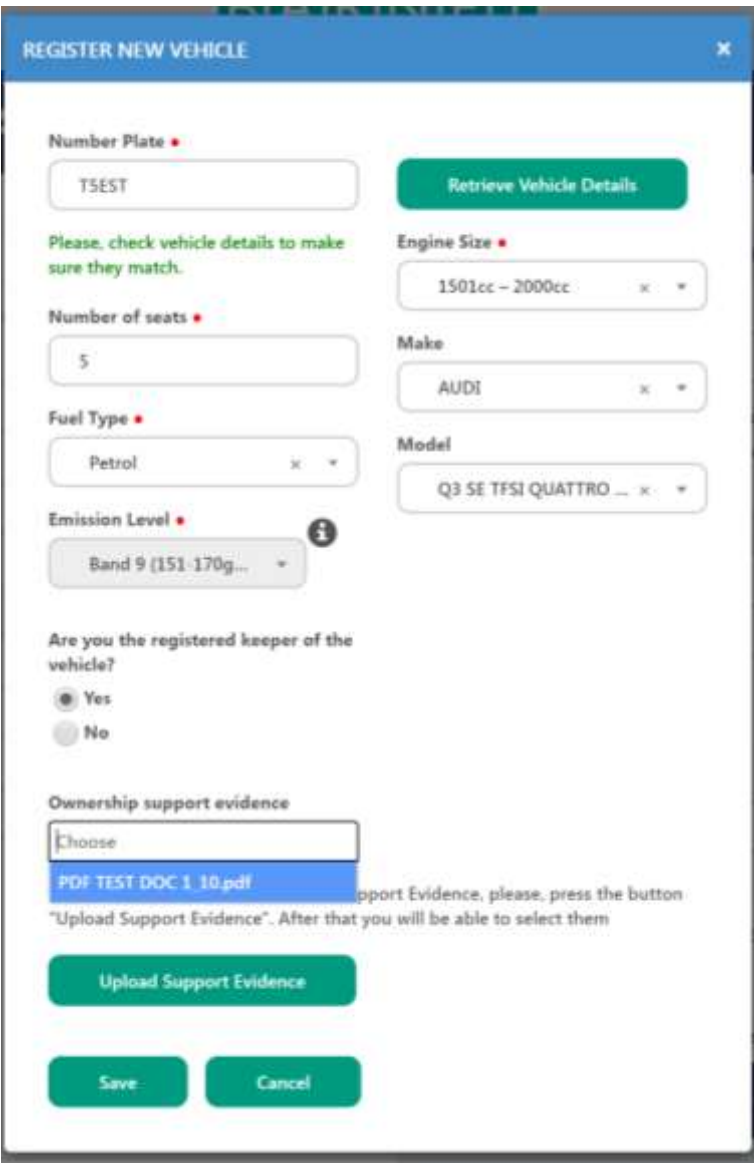

22. Once it has been uploaded the file icon will be shown the window below. You will then be required to click "Save" to ensure that the document has been successfully uploaded.

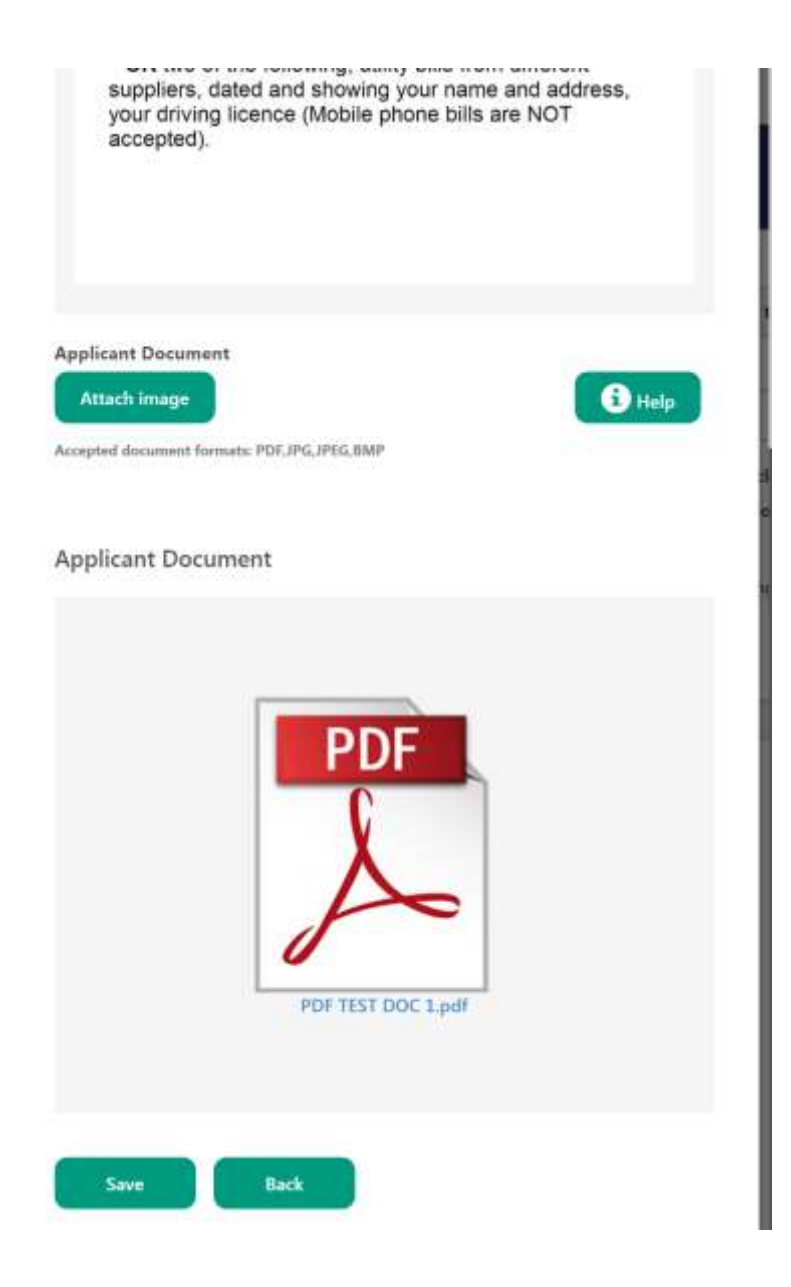

23. Once the document has been successfully uploaded you will be returned to the application screen. You will be required to select the registration of the car you want covered by the permit from the "Vehicle Box" drop down menu.

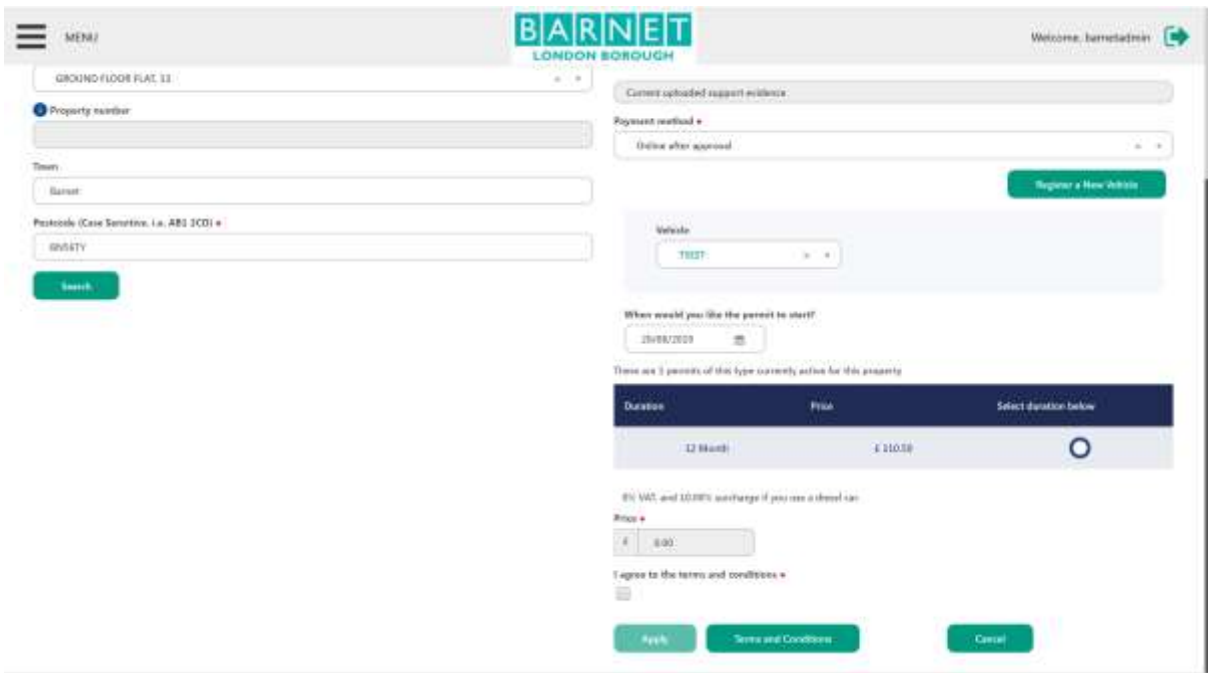

24. Once the vehicle registration has been selected you will then be required to select a permit start date by clicking in the "When would you like your permit to start" field or leave it as the defaulting date. You will then be prompted to select a duration. The cost of the permit will also be shown next to the duration.

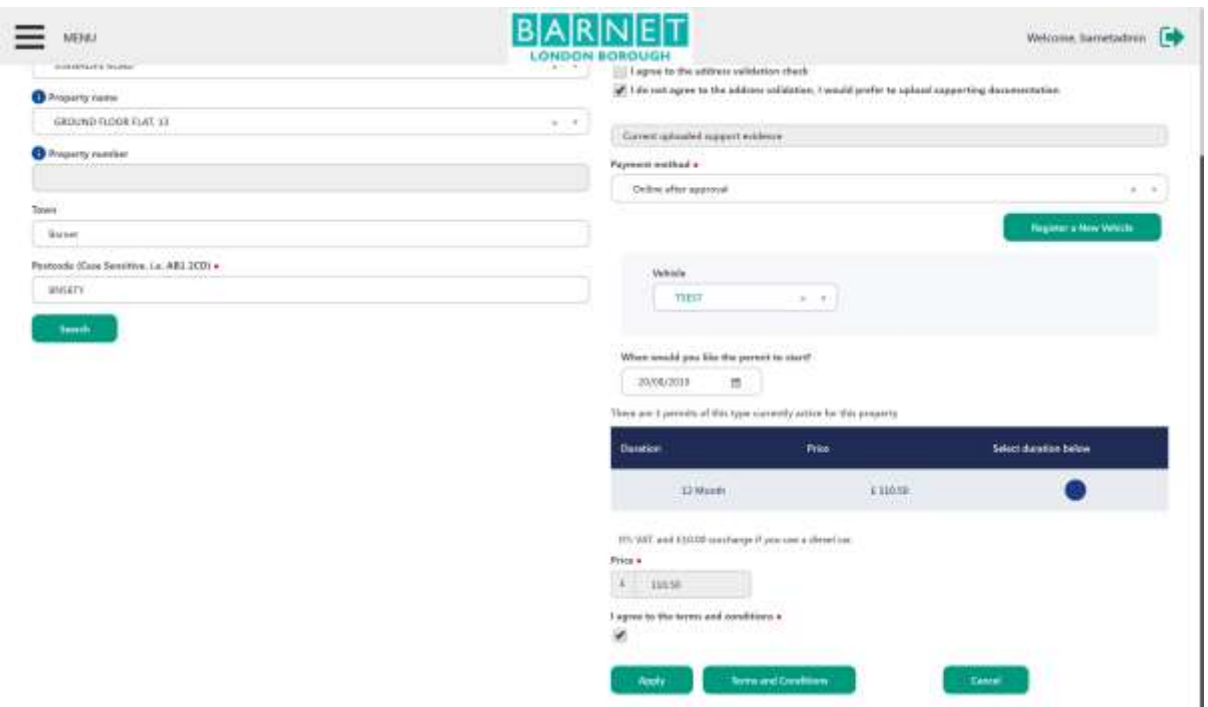

25. You will then be required to read the "Terms and Conditions" by clicking the button before consenting by clicking the "I agree to the terms and conditions" tick box. You will then need to click the "Apply" button to submit your application. Once this has been selected you will return to the home screen.